Електронний екзаменаційний центр

## "Inspera assessment

# нструкція для студентів

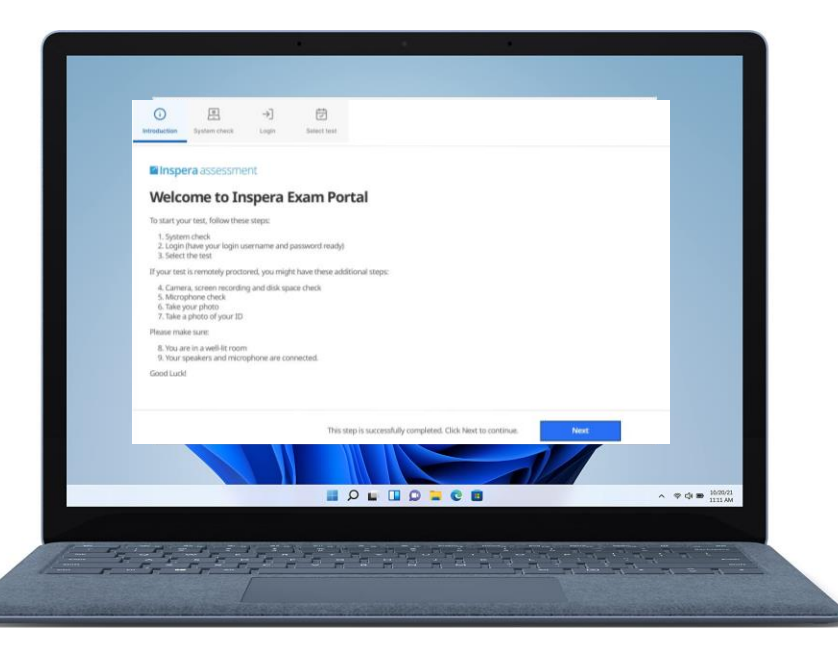

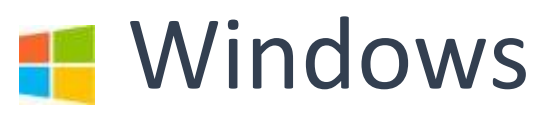

**Akademia WSB** 

Dąbrowa Górnicza, Cieszyn, Olkusz, Żywiec, Kraków

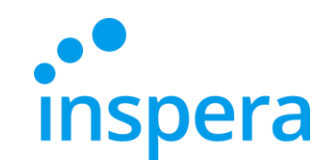

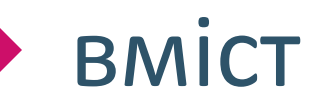

[Підтримані](#page-2-0) Системи

Видалення [попередньої](#page-3-0) версії програми

[Встановлення додатку](#page-6-0) Inspera Exam Portal

Запуск [Екзаменаційного](#page-11-0) Порталу

Вхід [в Систему](#page-15-0)

[Проходження](#page-18-0) Іспиту

Вихід [з Програми](#page-22-0)

[Некоректний](#page-23-0) Вихід з програми

Перевірка [Результату](#page-24-0)

**[Контакти](#page-27-0)** 

**Akademia WSB** 

Dąbrowa Górnicza, Cieszyn, Olkusz, Żywiec, Kraków

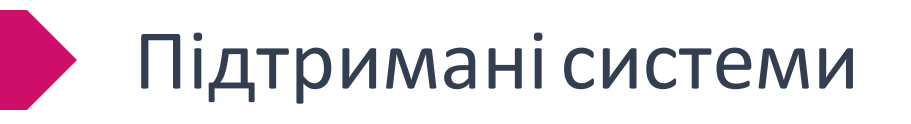

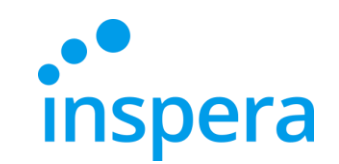

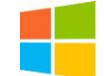

**Windows:** - 10, 11 та вище

- ❖ **Процесор**: новіше 2011 року [Intel Sandy Bridge (Core i3, i5 i i7) або новіше]
- ❖ **Вільне місце на диску:** 500 МБ вільного місця на диску
- ❖ **Графічний драйвер:** OpenGL 2.0
- ❖ **Мінімум SSE 4.2 у процесорах і CPU AMD**
- <span id="page-2-0"></span>❖ **Підключення до Інтернету**: широкосмугове, швидкість завантаження 0,15 Мбіт/с

**Akademia WSB** .<br>Dąbrowa Górnicza, Cieszyn, Olkusz, Żywiec, Kraków

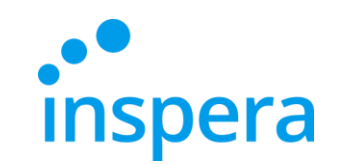

#### Видалення попередньої версії програми\*

❖ Щоб видалити програму Inspera Exam Portal, натисніть **Start (Пуск)** внизу екрана, а потім виберіть **Ustawienia(Налаштування).**

<span id="page-3-0"></span>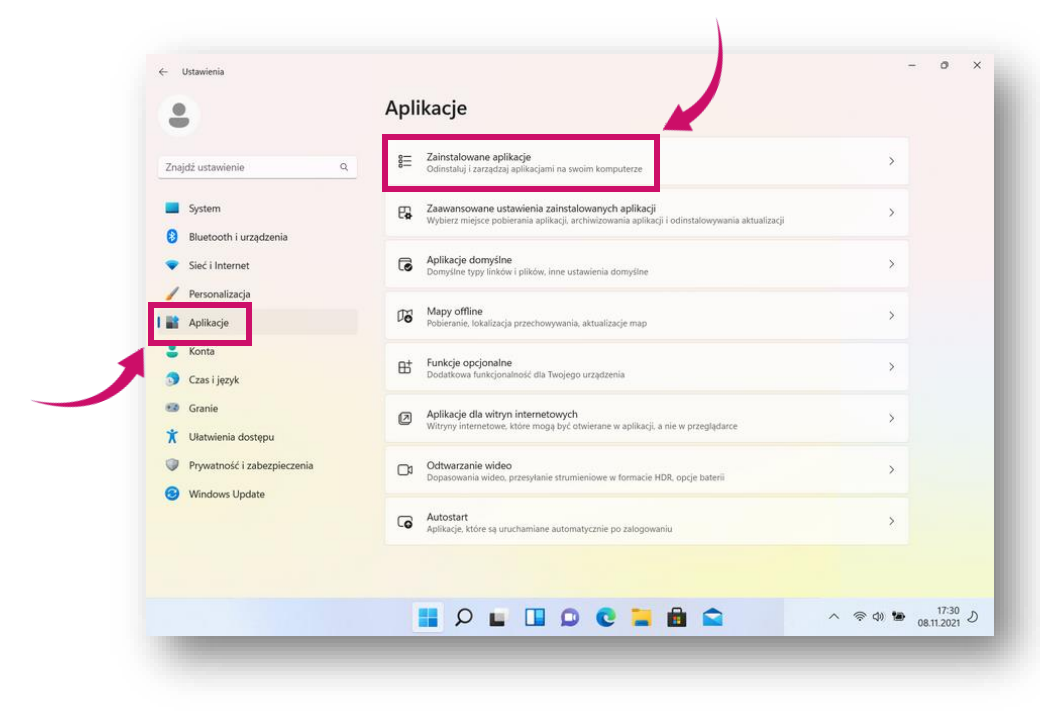

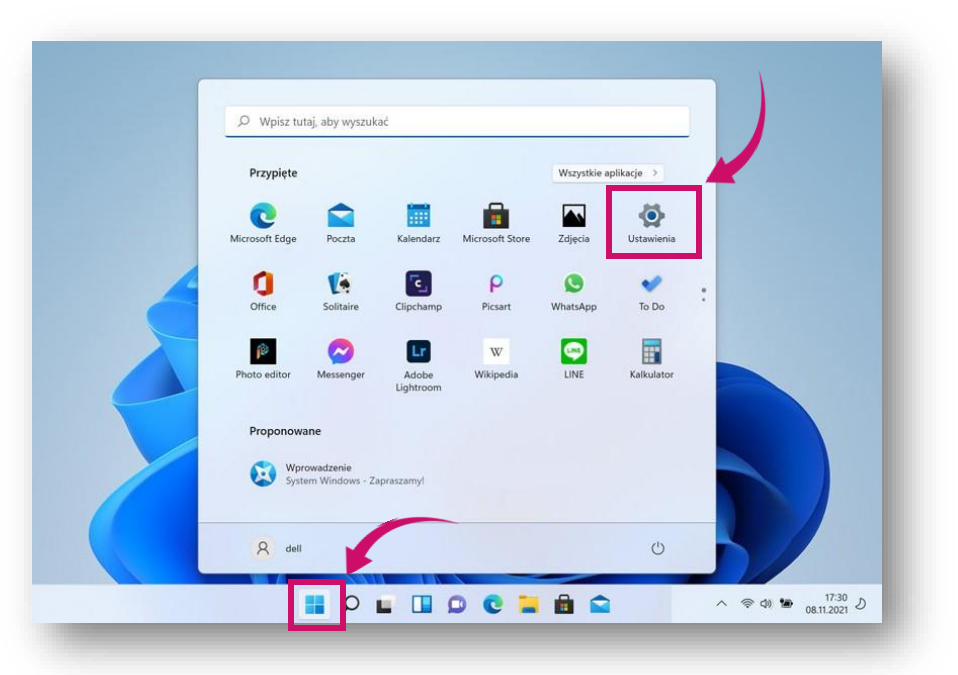

❖ У вікні Налаштування виберіть **Aplikacje(Програми)** та **Zainstalowane aplikacje(Встановлені програми)**.

\* У посібнику наведено інструкції на прикладі Windows 11. Akademia WSB Dabrowa Górnicza, Cieszyn, Olkusz, Żywiec, Kraków У навчальному відео показано видалення програми  $_4$  на базі Windows 10.

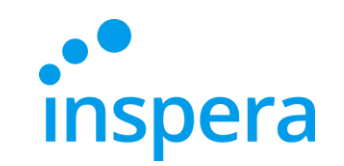

#### Видалення попередньої версії програми\*

❖ У списку всіх встановлених програм знайдіть Inspera Exam Portal і натисніть **…** в кінці рядка, а потім виберіть **Odinstaluj (Видалити)**.

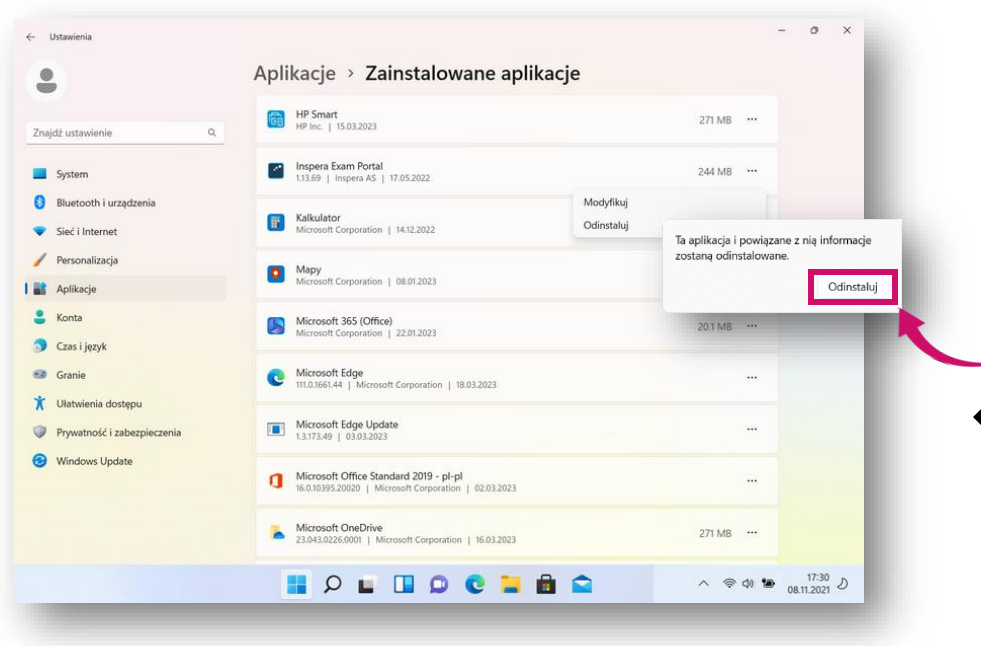

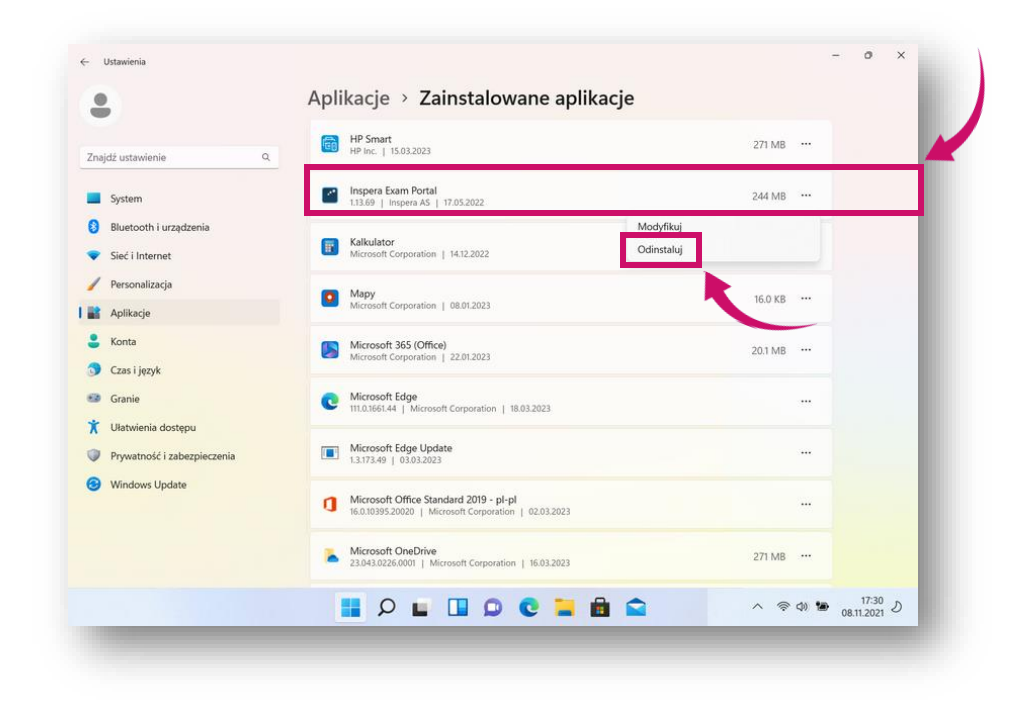

- ❖ У повідомленні, що з'явиться, натисніть **Odinstaluj (Видалити)**, щоб підтвердити видалення програми.
- \* У посібнику наведено інструкції на прикладі Windows 11. Akademia WSB У навчальному відео показано видалення програми Dąbrowa Górnicza, Cieszyn, Olkusz, Żywiec, Kraków на базі Windows 10. **WSB University**

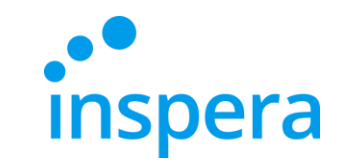

### Видалення попередньої версії програми\*

❖ На останньому кроці натисніть **Так**, щоб дозволити програмі внести зміни на комп'ютері.

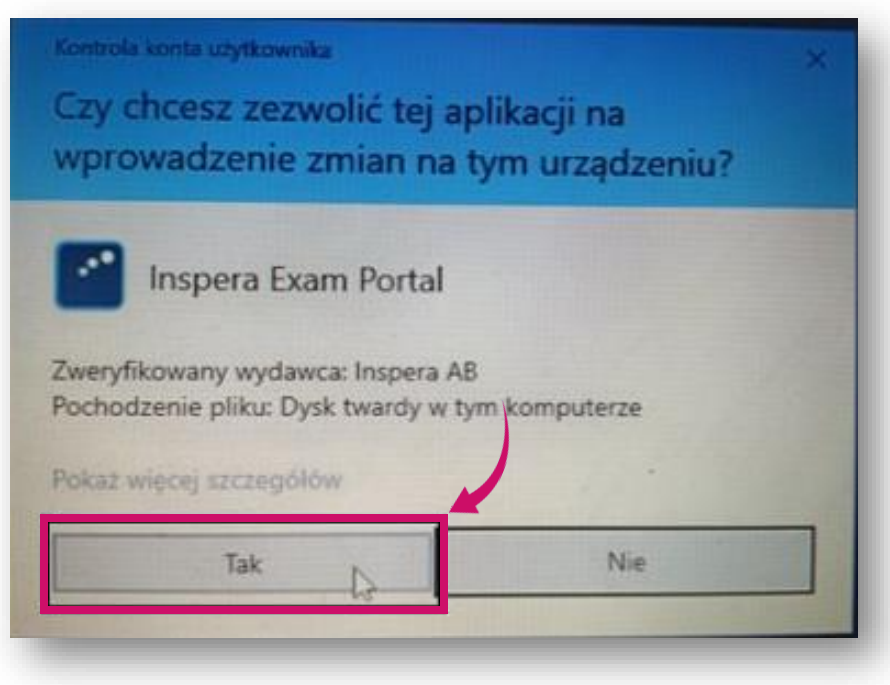

\* У посібнику наведено інструкції на прикладі Windows 11.У навчальному відео показано видалення програми на базі Windows 10. Dabrowa Górnicza, Cieszyn, Olkusz, Żywiec, Krakóv

**Akademia WSB** 

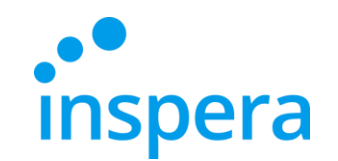

Першим кроком є встановлення додатку Inspera Exam Portal. Потрібно встановити останню версію.

Для цього необхідно мати права адміністратора на комп'ютері.

**Найновіші посилання для встановлення:** 

<span id="page-6-0"></span>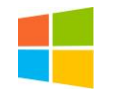

**Windows -** <http://awsb.inspera.com/get-iep>

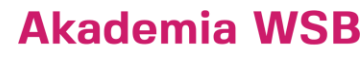

Dabrowa Górnicza, Cieszyn, Olkusz, Żywiec, Kraków

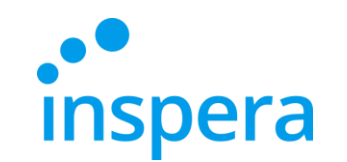

• Почнється завантаження файлу. Після завершення завантаження натисніть на завантажений файл.

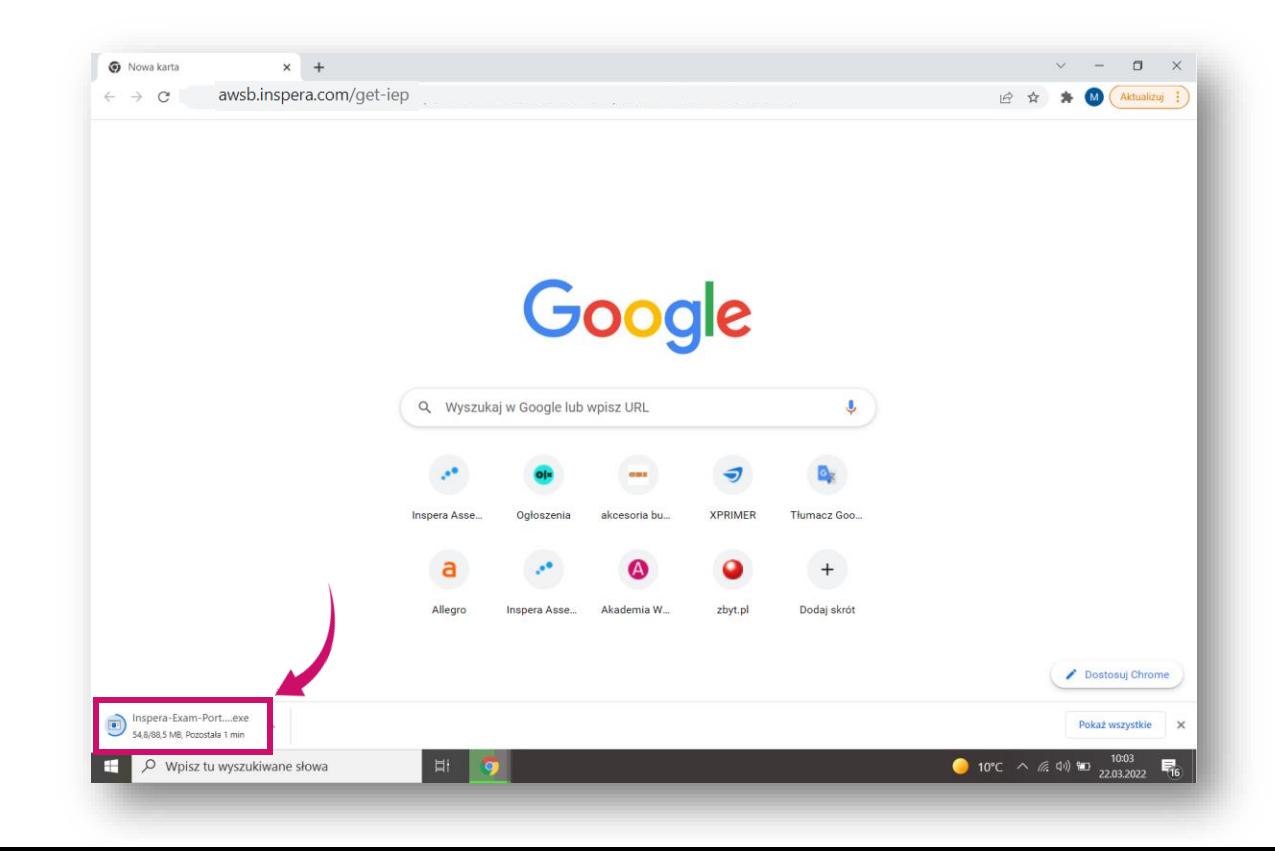

**Akademia WSB** Dabrowa Górnicza, Cieszyn, Olkusz, Żywiec, Kraków

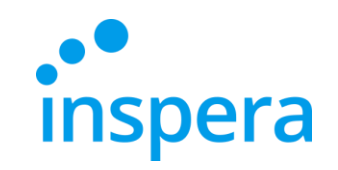

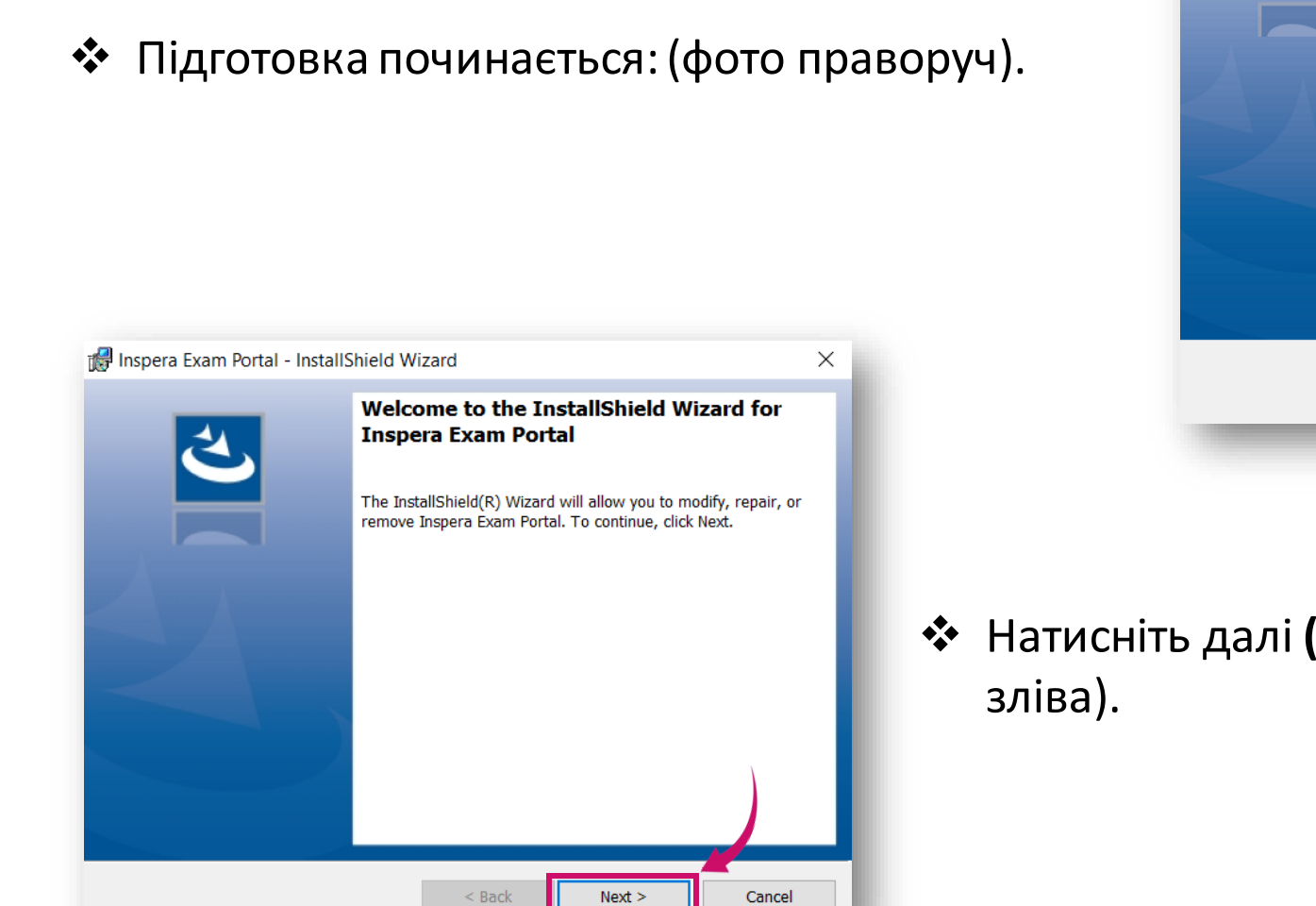

Inspera Exam Portal - InstallShield Wizard

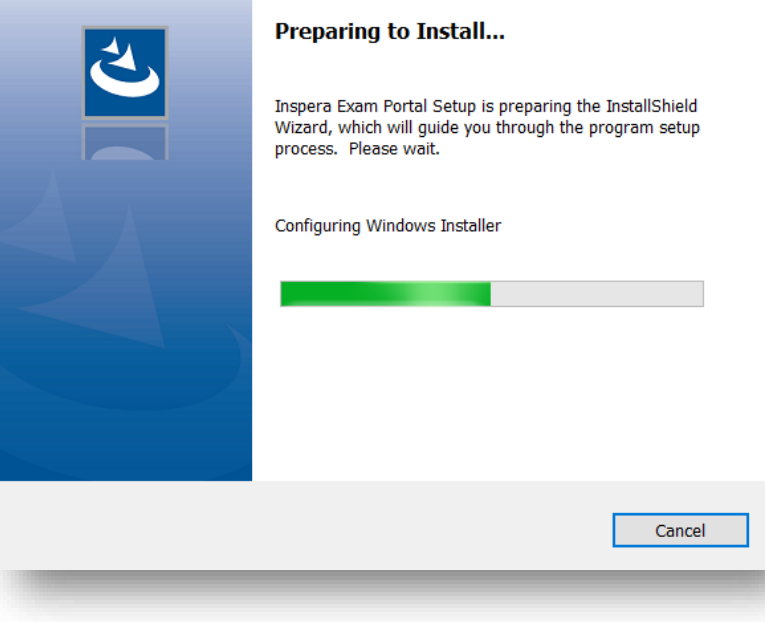

❖ Натисніть далі **(Next)** для продовження: (фото **Akademia WSB** 

Dąbrowa Górnicza, Cieszyn, Olkusz, Żywiec, Kraków

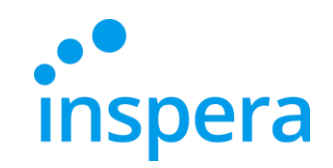

❖ Натисніть Я приймаюумови - **I accept the terms**. Натисніть на кнопку Далі-**Next**, щоб перейти до наступного кроку (фото праворуч).

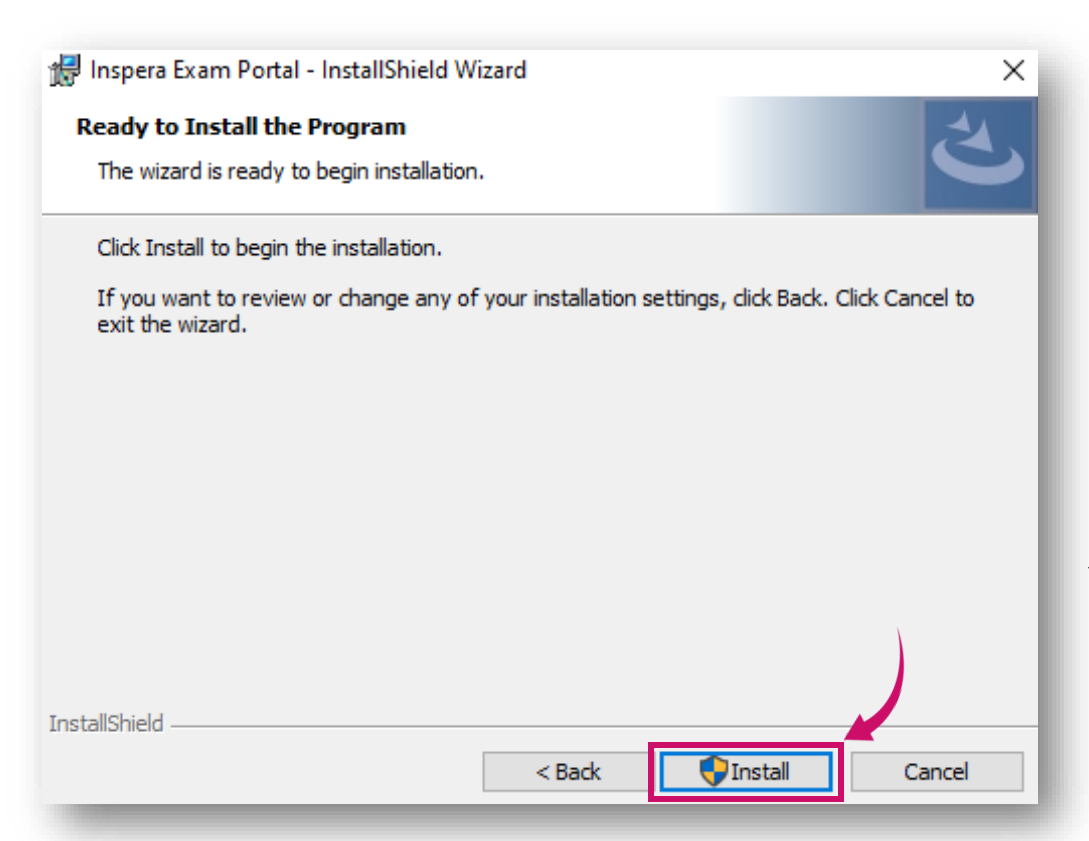

![](_page_9_Picture_68.jpeg)

❖ Натисніть Встановити-**Install** (фото зліва).

![](_page_9_Picture_6.jpeg)

![](_page_10_Picture_0.jpeg)

**Akademia WSB** Dabrowa Górnicza, Cieszyn, Olkusz, Żywiec, Kraków

**WSB University** 

### Встановлення додатку Inspera Exam Portal

- ❖ Дозвольте додатку вносити зміни на вашому пристрої, натиснувши на **YES (Таk).**
- ❖ Додаток встановлюється на ваш комп'ютер:

![](_page_10_Picture_82.jpeg)

![](_page_10_Picture_5.jpeg)

• Після завершення процесу встановлення, натисніть на кнопку Готово- **Finish**.

![](_page_11_Picture_0.jpeg)

### Запустіть екзаменаційний портал Inspera

<span id="page-11-0"></span>❖ Після встановлення Inspera Exam Portal **натисніть на іконку** на робочому столі комп'ютера та відкрийте додаток.

![](_page_11_Picture_3.jpeg)

**Akademia WSB** 

Dabrowa Górnicza, Cieszyn, Olkusz, Żywiec, Kraków

![](_page_12_Picture_0.jpeg)

### Запустіть екзаменаційний портал Inspera

❖ Дозвольте додатку вносити зміни у ваш пристрій, натиснувши на **YES (Таk)**.

![](_page_12_Picture_28.jpeg)

Dabrowa Górnicza, Cieszyn, Olkusz, Żywiec, Kraków **WSB University** 

**Akademia WSB** 

![](_page_13_Picture_0.jpeg)

### Запустіть екзаменаційний портал Inspera

- ❖ Тепер ви бачите вітальний екран, який інформує вас про те, що початкові тести системи можуть бути виконані.
- ❖ Натисніть Далі-**Next**.

![](_page_13_Picture_4.jpeg)

**Akademia WSB** Dąbrowa Górnicza, Cieszyn, Olkusz, Żywiec, Kraków

![](_page_14_Picture_0.jpeg)

#### Перевірка системи

- ❖ Це автоматична перевірка системи. Після успішного завершення ви можете натиснути на кнопку Далі-**Next**, щоб продовжити.
- ❖ Якщо є проблеми з перевіркою системи, їх необхідно вирішити, перш ніж продовжити.

![](_page_14_Picture_38.jpeg)

**Akademia WSB** Dabrowa Górnicza, Cieszyn, Olkusz, Żywiec, Kraków

![](_page_15_Picture_0.jpeg)

#### Вхід в Систему

#### ❖ Натисніть на **Authenticate.**

<span id="page-15-0"></span>![](_page_15_Picture_3.jpeg)

![](_page_15_Picture_61.jpeg)

❖ З'явиться нове вікно. Натисніть на **вказане поле** для входу в систему.

> **Akademia WSB** Dąbrowa Górnicza, Cieszyn, Olkusz, Żywiec, Kraków

![](_page_16_Picture_0.jpeg)

Akademia WSB rowa Górnicza, Cieszyn, Olkusz, Żywiec, Kraków

**WSB University** 

#### Вхід в Систему

- ❖ Увійдіть в систему -ім'я користувача: ваша адреса електронної пошти в домені @student.wsb.edu.pl, наприклад, john.smith@student.wsb.edu.pl пароль: той, який ви використовуєте для входу до Віртуального університету та Office365 (MS Teams, університетська електронна скринька) - ваш власний, унікальний, особистий пароль.
- ❖ Натисніть на кнопку Увійти**-Signin**.

![](_page_16_Picture_75.jpeg)

![](_page_16_Picture_76.jpeg)

❖ Якщо ім'я користувача та пароль прийняті, ви можете продовжити, натиснувши на кнопку Далі-**Next**.

![](_page_17_Picture_0.jpeg)

#### Оберіть тест

- ❖ Якщо у Вас немає запланованих тестів, список у лівій частині екрана буде порожнім.
- ❖ Оберіть тест, який бажаєте пройти та введіть **пін-код**, який ви отримали від Центру електронних іспитів.
- ❖ Поле для введення **ПІН-коду** для проходження іспиту з'явиться лише на початку іспиту. Натисніть на кнопку Розблокувати та обрати.
- ◆ Якщо ПІН-код прийнято, Ви можете натиснути на кнопку Далі-**Next**.

![](_page_17_Picture_78.jpeg)

owa Górnicza, Cieszyn, Olkusz, Żywiec, Krakóv **WSB University** 

Akademia WSB

![](_page_18_Picture_0.jpeg)

![](_page_18_Picture_1.jpeg)

#### <span id="page-18-0"></span>❖ Натисніть на **Почати тест-Rozpocznij test.**

![](_page_18_Picture_3.jpeg)

**Akademia WSB** Dąbrowa Górnicza, Cieszyn, Olkusz, Żywiec, Kraków

![](_page_19_Picture_0.jpeg)

### Пройдіть іспит

- ❖ Ви починаєте відповідати на питання іспиту.
- ❖ Під час іспиту в лівому верхньому кутку ви можете бачити час, що залишився до завершення здачі іспиту (1)
- ❖ Після натискання на іконку меню "гамбургер" (2) стають доступними додаткові функції. Якщо викладач (при створенні іспиту) надає студентам можливість повернутися до попередніх питань, Ви зможете переходити між ними за допомогою стрілок (3) або натиснувши на відповідний номер питання внизу (4).
- ◆ Якщо викладач не дозволить вам повернутися до попередніх запитань, ви побачите лише стрілку вправо (ліва стрілка та смужка з номерами питань будуть недоступні) .

![](_page_19_Picture_6.jpeg)

![](_page_19_Picture_7.jpeg)

![](_page_20_Picture_0.jpeg)

### Пройдіть іспит

- ❖ Одна з опцій в меню "гамбургера" це **Зберегти тест як файл** -**Zapisz tekst jako plik**.
- ❖ Використовуйте його тільки в тому випадку, якщо ви втратили з'єднання з Інтернетом і не маєте змоги надіслати екзаменаційну роботу.
- ❖ Підключення до Інтернету не потрібне для того, щоб відповісти на запитання (Ваші відповіді зберігаються навіть навіть без підключення до Інтернету) - Вам потрібне підключення до Інтернету лише для входу в іспит та його подачі.
- ❖ Для збереження іспиту у вигляді файлу потрібен пароль спостерігача іспиту у вигляді файлу. Для його отримання зверніться до Центру електронних іспитів.

![](_page_20_Picture_72.jpeg)

![](_page_20_Picture_7.jpeg)

![](_page_21_Picture_0.jpeg)

![](_page_21_Picture_1.jpeg)

❖Після того, як ви закінчите відповідати на питання іспиту, з'явиться вікно з підсумками.

❖Натисніть на кнопку **Prześlij teraz.**

![](_page_21_Picture_28.jpeg)

**Akademia WSB** Dabrowa Górnicza, Cieszyn, Olkusz, Żywiec, Kraków

![](_page_22_Picture_0.jpeg)

![](_page_22_Picture_1.jpeg)

❖ Зачекайте, поки Inspera Safe Exam Browser **закриється**.

<span id="page-22-0"></span>![](_page_22_Picture_30.jpeg)

![](_page_22_Picture_4.jpeg)

Dąbrowa Górnicza, Cieszyn, Olkusz, Żywiec, Kraków

#### Некоректний вихід з програми

![](_page_23_Picture_1.jpeg)

Akademia WSB a Górnicza, Cieszyn, Olkusz, Żywiec, Krał

- $\clubsuit$  Якщо ви намагалися вийти з програми іншим способом, ніж описано в інструкції, (натиснувши на кнопку EXIT), система попросить вас ввести пароль для виходу. **Не натискайте** на цю іконку.
- ❖ Це не Пін-код, який ви знаєте, а пароль, який доступний лише працівникам Центру електронного навчання. Негайно зателефонуйте нам для отримання пароля!
- <span id="page-23-0"></span>❖ Якщо у вас виникли технічні проблеми до або під час іспиту, негайно зателефонуйте нам для отримання підтримки.

![](_page_23_Picture_5.jpeg)

### Перевірте свій екзаменаційний бал

**inspera** 

<span id="page-24-0"></span><sup>◆</sup> Перевірити свою оцінку за іспит можна на сайті **[awsb.inspera.com](https://awsb.inspera.com/)** 

![](_page_24_Picture_3.jpeg)

**Akademia WSB** Dąbrowa Górnicza, Cieszyn, Olkusz, Żywiec, Kraków

#### Перевірте свій екзаменаційний бал

![](_page_25_Picture_1.jpeg)

Akademia WSB wa Górnicza, Cieszyn, Olkusz, Żywiec, Krakó

**WSB University** 

◆ Увійдіть в систему: - ім'я користувача: ваша адреса електронної пошти в домені @student.wsb.edu.pl, наприклад, john.smith@student.wsb.edu.pl - пароль: той, який Ви використовуєте для входу до Віртуального університету та Office365 (MS Teams, електронна скринька університету) - ваш власний, унікальний, персональний пароль.

❖ Далі натисніть на кнопку **Zaloguj** (Увійти).

![](_page_25_Picture_4.jpeg)

![](_page_26_Picture_0.jpeg)

### Перевірте свій екзаменаційний бал

- ❖ Ви знаходитесь на робочому столі свого облікового запису.
- ❖ Перейдіть до **архіву-Archiwum**. Ви бачите іспит, який ви складали.
- ❖ Натисніть на **Переглянути Докладніше- Zobacz więcej szczegółów**щоб перевірити, чи був ваш іспит оцінений.

![](_page_26_Picture_5.jpeg)

![](_page_26_Picture_6.jpeg)

❖ Після того, як викладач оцінить іспит, ви побачите оцінку.

> **Akademia WSB** Dabrowa Górnicza, Cieszyn, Olkusz, Żywiec, Kraków

![](_page_27_Picture_0.jpeg)

![](_page_27_Picture_1.jpeg)

#### **Електронний екзаменаційний центр**

тел.: (32) 111 01 55 e-mail: [centrum-egzaminacyjne@wsb.edu.pl](mailto:centrum-egzaminacyjne@wsb.edu.pl)

![](_page_27_Picture_4.jpeg)

<span id="page-27-0"></span>**Aleksandra Wolska Керівник Електронного екзаменаційного центру, Спеціаліст з якості освіти**

![](_page_27_Picture_6.jpeg)

**Marzena Szreniawska Спеціаліст з питань оцінювання освіти**

![](_page_27_Picture_8.jpeg)

**Agnieszka Kuczmierczyk Спеціаліст з якості освіти**

> **Akademia WSB** Dąbrowa Górnicza, Cieszyn, Olkusz, Żywiec, Kraków